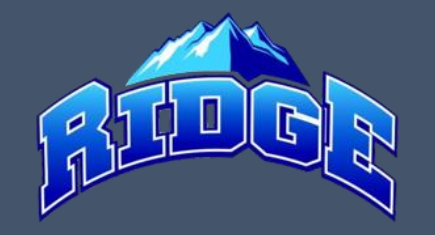

1. Log into your account page at www.mrll.org

#### 2. Click a Volunteer button to begin the volunteer application

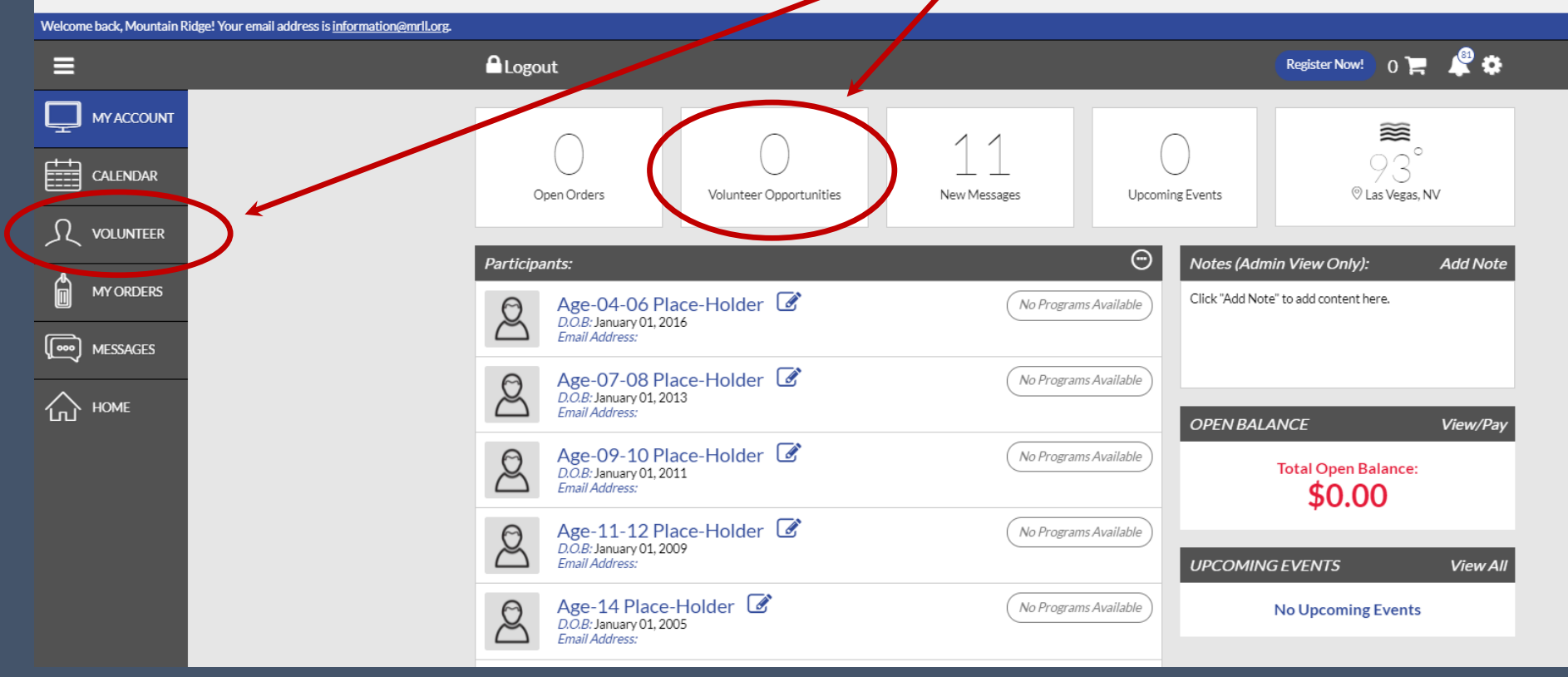

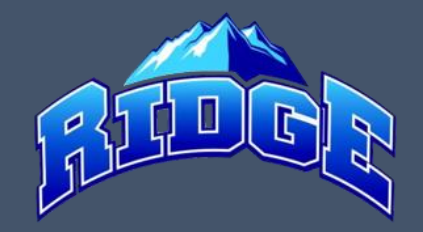

#### 3. Click the Find Volunteer Roles button

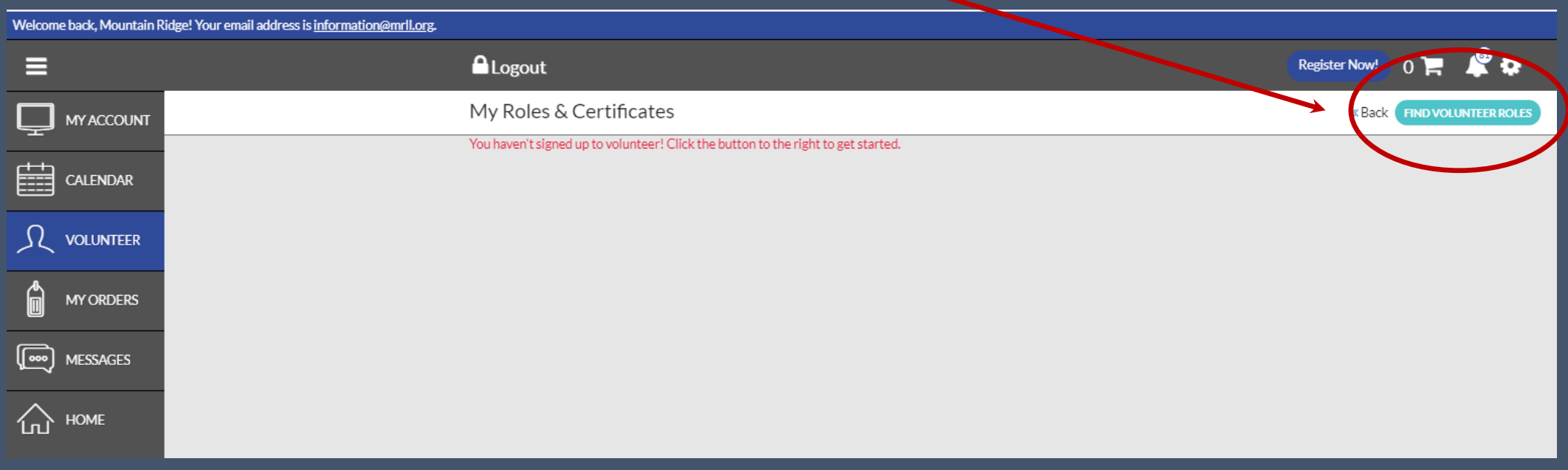

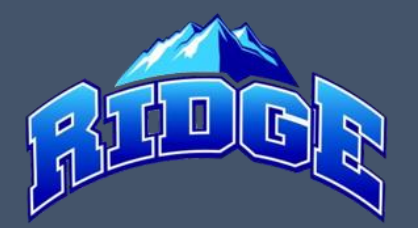

#### 4. Click View Divisions, check the box for the age group you would like to volunteer in, and click View Selected Opportunities

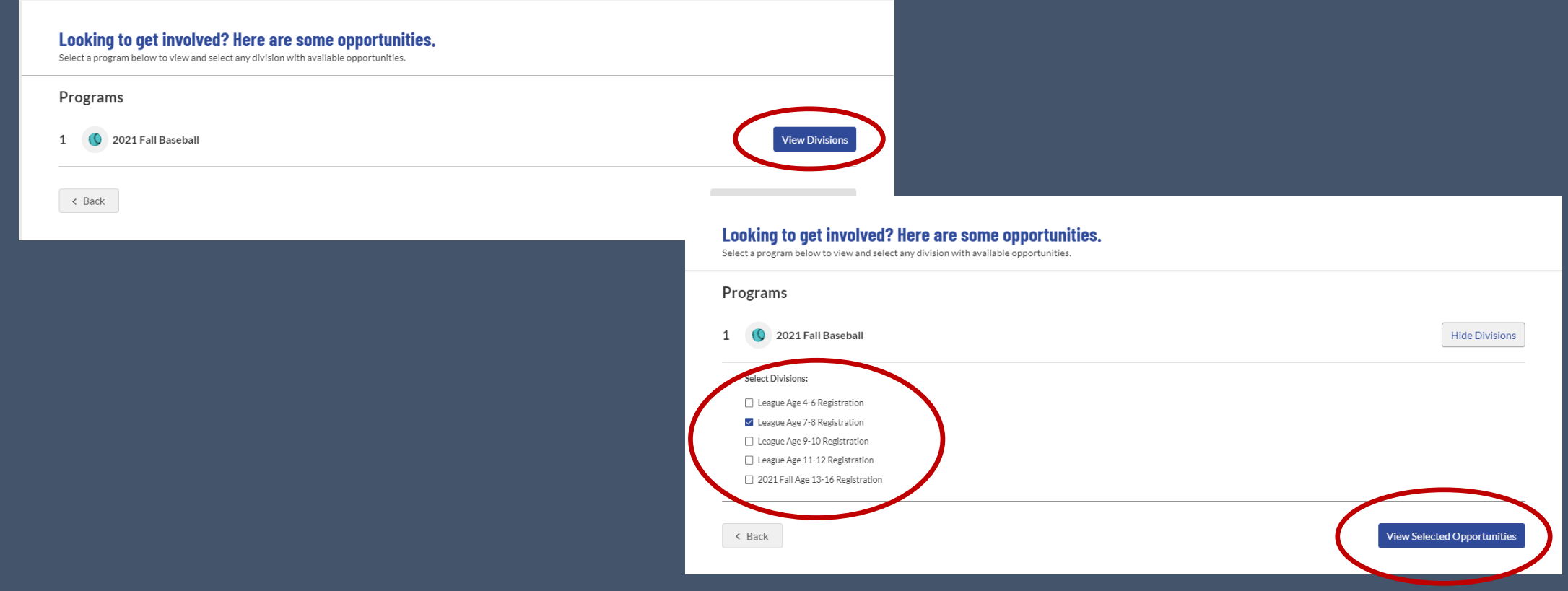

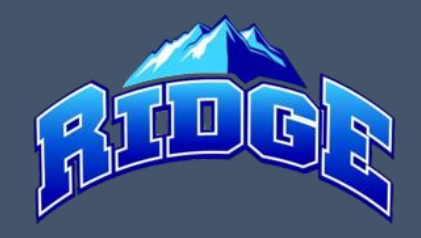

- 5. Click the blue Select button for the position(s) you want to apply for
- 6. Click the person you are submitting the volunteer application for (yourself or other parent/guardian)
- 7. Click the Continue button

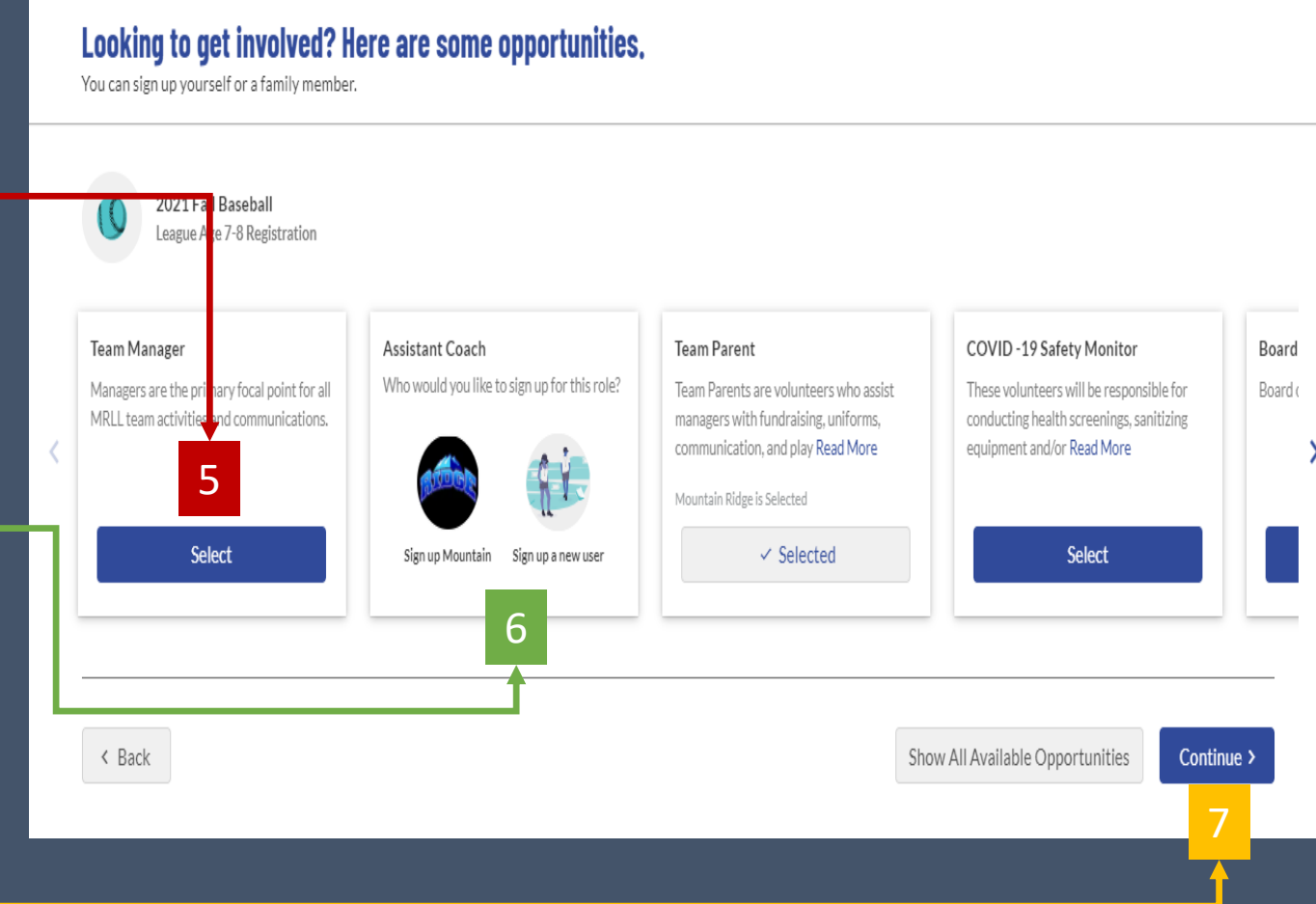

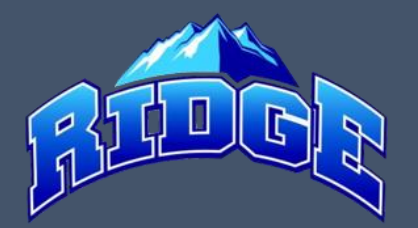

8. Input your information, load a copy of your Driver's License and training certificates and click the Continue button at the bottom of the page

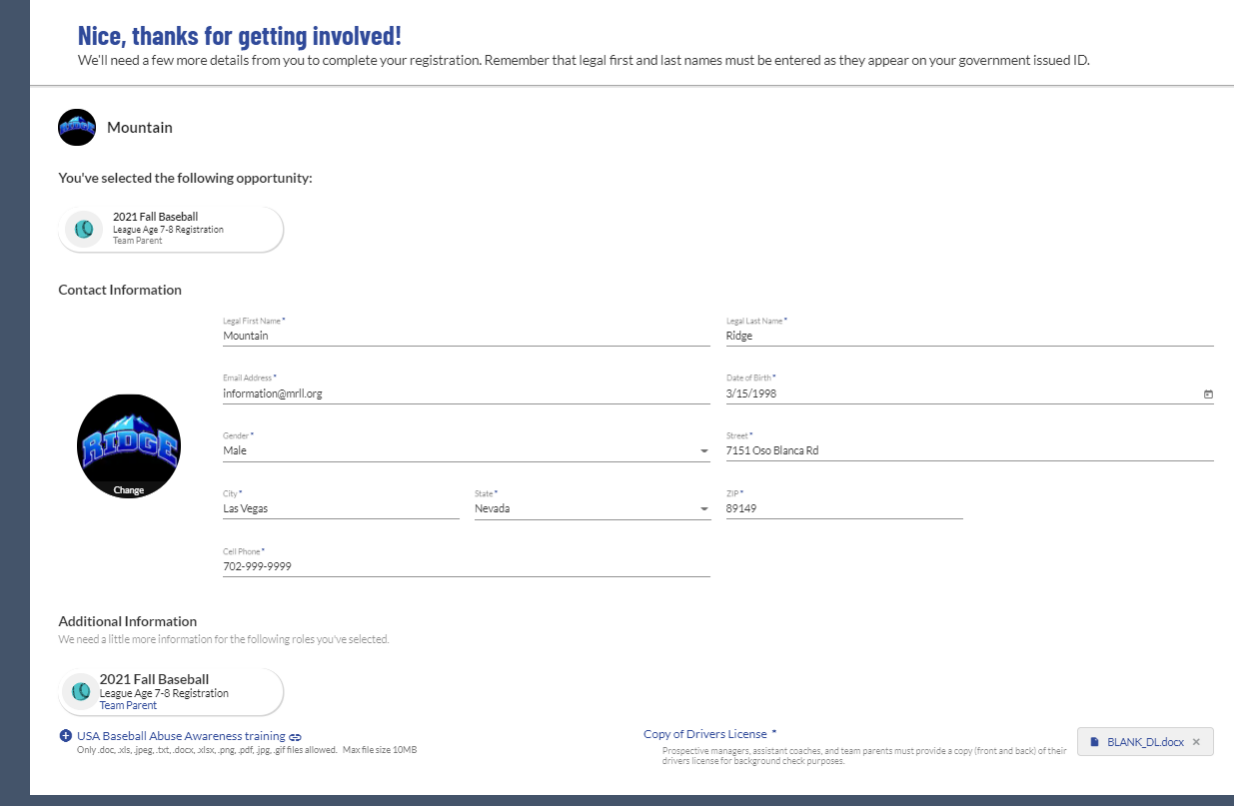